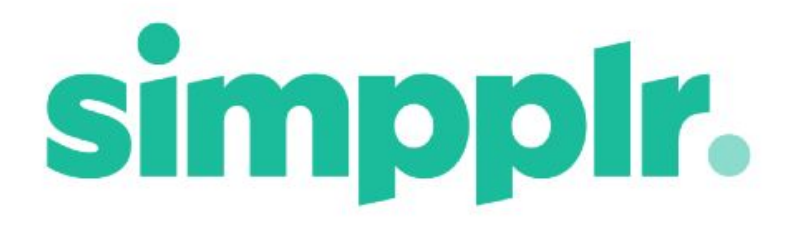

App Manager Release Notes Fall 17

# **Table of Contents**

#### **[Highlights](#page-2-0)**

**[Home](#page-2-1)** 

Default [Dashboards](#page-2-2)

**[Carousel](#page-4-0)** 

[Background](#page-4-1) Image

**[Calendars](#page-5-0)** 

#### **Email [Notifications](#page-6-0)**

Default Email [Notification](#page-6-1) Setting **Preset Email [Notification](#page-7-0) Settings** 

**[Chatter](#page-7-1)** 

Track [Changes](#page-7-2) Feed Posts **[Chatter](#page-8-0) Groups** 

**[Moderation](#page-9-0)** 

**Site [Categories](#page-10-0)** Adding Sites to [Categories](#page-10-1) Sites Index [Categories](#page-11-0)

Google Drive [Integration](#page-12-0)

Auto [Provisioning](#page-13-0)

# **App Managers**

The following notes cover major improvements for App Managers. For all other improvements please refer to our document 'Standard User & Site Owner/Manager Fall 17 Release Notes'.

# <span id="page-2-0"></span>**Highlights**

- **● Google Drive [Integration](#page-12-0)** It is now possible to access your organization's important Google Drive documents easily.
- **Default [Dashboards](#page-4-0)** It is now possible to set up a default dashboard for all new users to improve the onboarding experience.

## <span id="page-2-1"></span>**Home**

### <span id="page-2-2"></span>Default Dashboards

*Problem:*

- When Simpplr is set to User Controlled (so that users can create their own dashboard) all users start with an empty Dashboard and would be responsible for choosing the Tiles and layout for themselves.
- This could lead to problems with a new user's experience. They may overlook useful features of the App and may also miss out on important information that they should be seeing. This may also result in very varied experience between different users depending on how they decide to set up their Dashboard.

- Now an App manager can set up a default dashboard that will appear when new users first open Simpplr. This allows App Managers to guide the user's initial experience and make the onboarding process more consistent throughout the organisation.
- This feature is only enabled when Home Governance is set to User Controlled.
- There can only be one default Dashboard setting for all users.
- To set up a default Dashboard firstly you go to the new page within Manage Application called Defaults. This page is laid out like a normal Dashboard and you can set up the default by adding Tiles here, you can also change the order by dragging Tiles around the page and select the layout by clicking on the cog icon as you would on your own Dashboard.

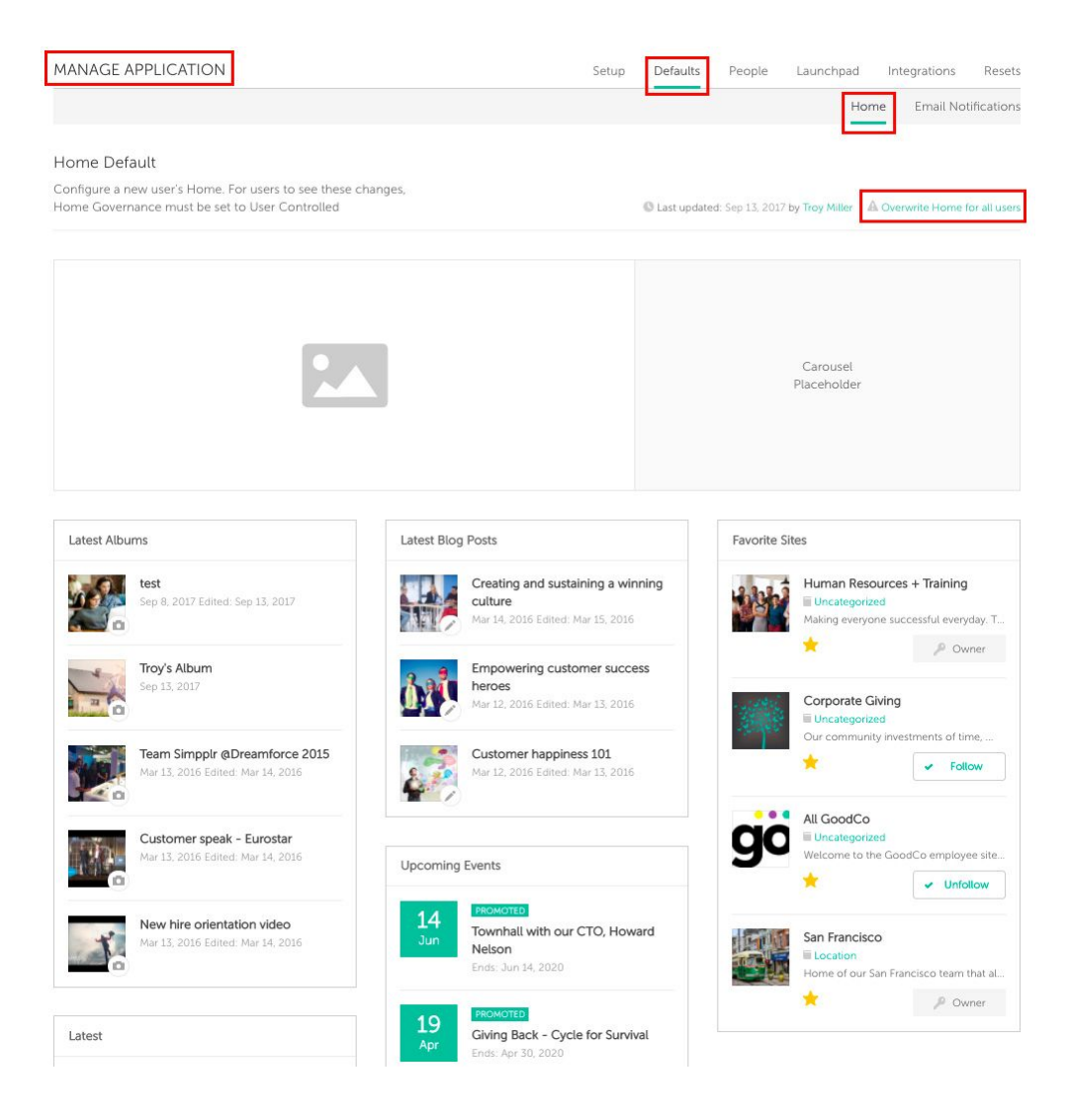

● Your changes to the Default Dashboard will be saved as you make them, however they will only affect new users, not current users. To set the default Dashboard for **all** users you have to click on the text at the top right hand corner of the Dashboard that says 'Overwrite Home for all users'.

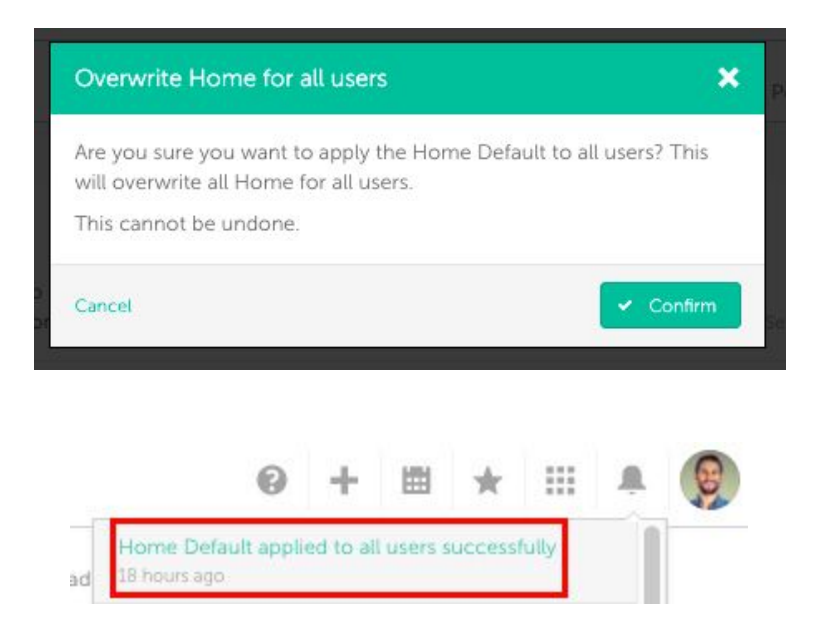

### <span id="page-4-0"></span>**Carousel**

Problem:

● Previously you could not add an Album to the Home Carousel.

Solution:

● Now Albums can be added to the Carousel in the same way that Events and Pages can be. The image used in the Carousel will be the selected Album Cover image.

### <span id="page-4-1"></span>Background Image

Problem:

● Previously when a background image was added in Brand Editor scrolling the page would move the image.

Solution:

● Now once a background image is added there is an extra option 'fixed background' which will fix the background in one position while you scroll around the page.

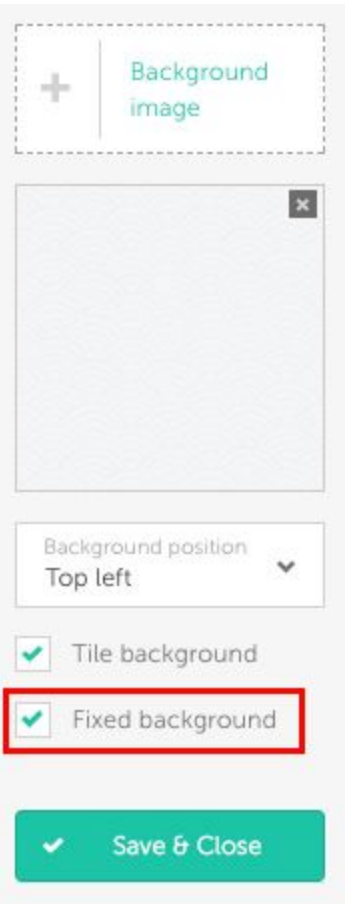

### <span id="page-5-0"></span>**Calendars**

Problem:

● In Simpplr you can add to several different Calendars, however some of these may not be relevant to your needs as in most organizations everyone will use the same Calendar.

● Now App Managers can select which Calendars will be available to users based on the ones that are being used within the organization. This can be updated in in the General page within Manage Application.

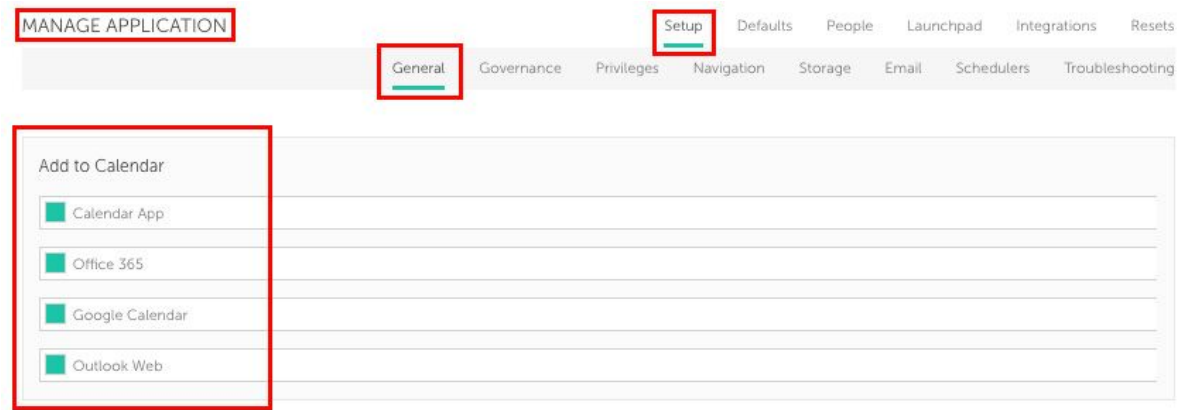

## <span id="page-6-0"></span>**Email Notifications**

### <span id="page-6-1"></span>Default Email Notification Setting

Problem:

● Previously it was not possible to set email notification defaults for all users.

- Also App Managers can now select the default settings for all users. This can be done by going to Manage Applications > Defaults > Email Notifications.
- If you click on the 'Save' button the new default settings will affect all future users.
- If you wish to change **all** user's notification settings you can click on the text in the top right hand corner that says 'Overwrite all user's Email Notification settings'. This will affect new and existing users.

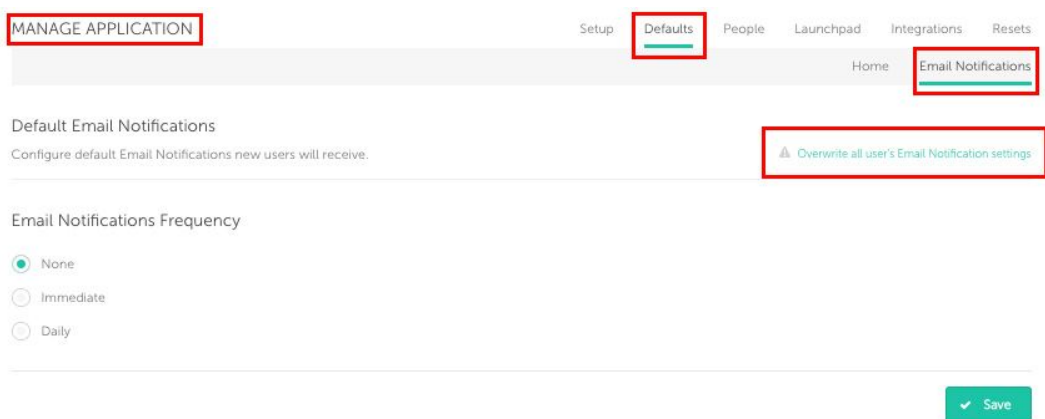

### <span id="page-7-0"></span>Preset Email Notification Settings

#### *Problem:*

● Previously users were receiving too many emails by default.

*Solution:*

● Now the default Simpplr settings have been changed so that new users will automatically receive less emails (they will still receive in-app notifications for all of the same Simpplr activity as they did previously).

## <span id="page-7-1"></span>**Chatter**

### <span id="page-7-2"></span>Track Changes Feed Posts

#### *Problem:*

● Previously there was no way to stop Chatter 'Track Changes' Feed Posts appearing in the Simpplr Feed.

#### *Solution:*

● Now this can be changed in the Governance section of Setup in Manage Application by selecting or deselecting the 'Show Track Changes Feed Post' checkbox. The default setting is for them to be hidden.

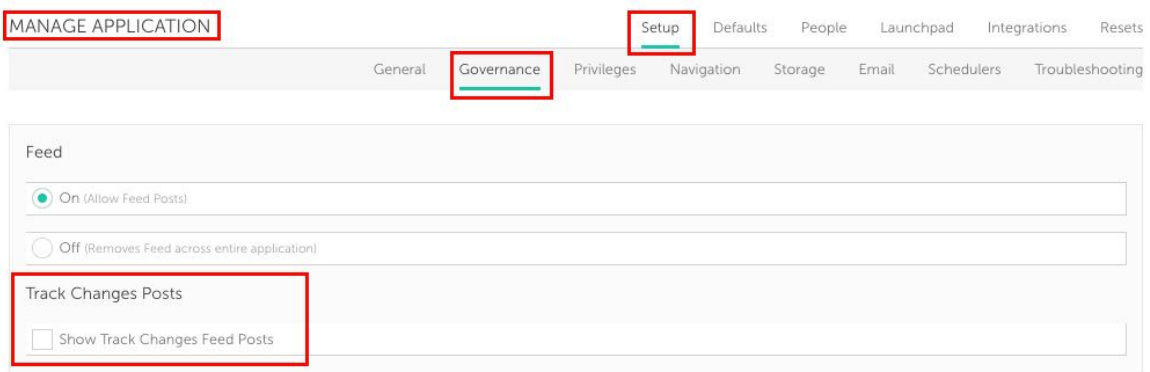

### <span id="page-8-0"></span>Chatter Groups

#### *Problem:*

• Previously when Chatter Groups were imported into Simpplr as Sites there was no way of changing all of their features in one action, each individual Site would need to be updated individually.

- Now you can disable the Dashboard and Content on all of the Sites at the same time. A result of this is that they will function more similarly to a Chatter Group.
- This can be done in Manage Application > Resets. Once 'Run' is selected this will update all existing Sites and cannot be reverted. Dashboard, Pages, Events and Albums will be disabled. These features can then be re-activated on individual Sites manually in Manage Site > Features.
- You can use this function when initially installing the App, so that all of the Chatter Groups that have been imported will retain their intended use. Further Sites can then be added that have all of the functions of Simpplr Sites. This allows there to be some separation in the way that the two types are used.

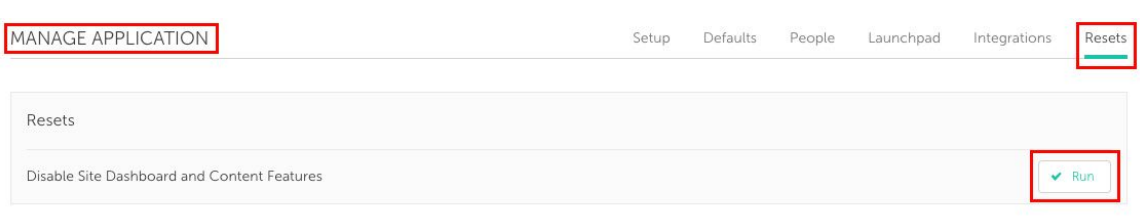

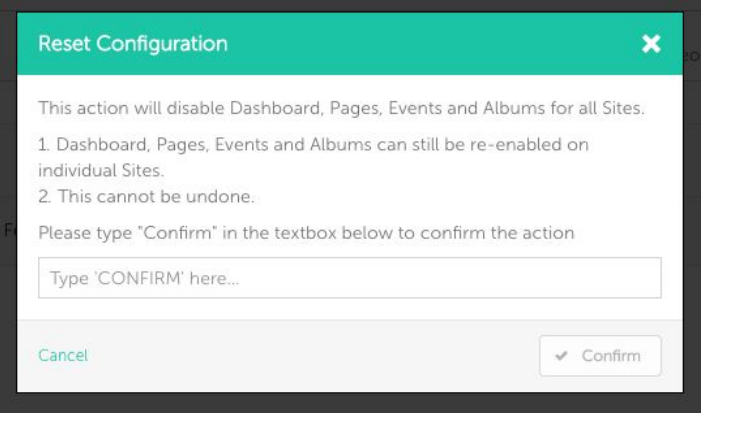

## <span id="page-9-0"></span>**Moderation**

#### *Problem:*

● Previously the Moderation History was included at the bottom of the Content detail page, which was sometimes difficult to locate and if there was a lot of Moderation History this could lead to very long pages that required a lot of scrolling before you reached the comments.

#### *Solution:*

● Now Moderation History can be viewed via the Options dropdown in Manage Content. It can also be viewed in the dropdown option in the content detail page.

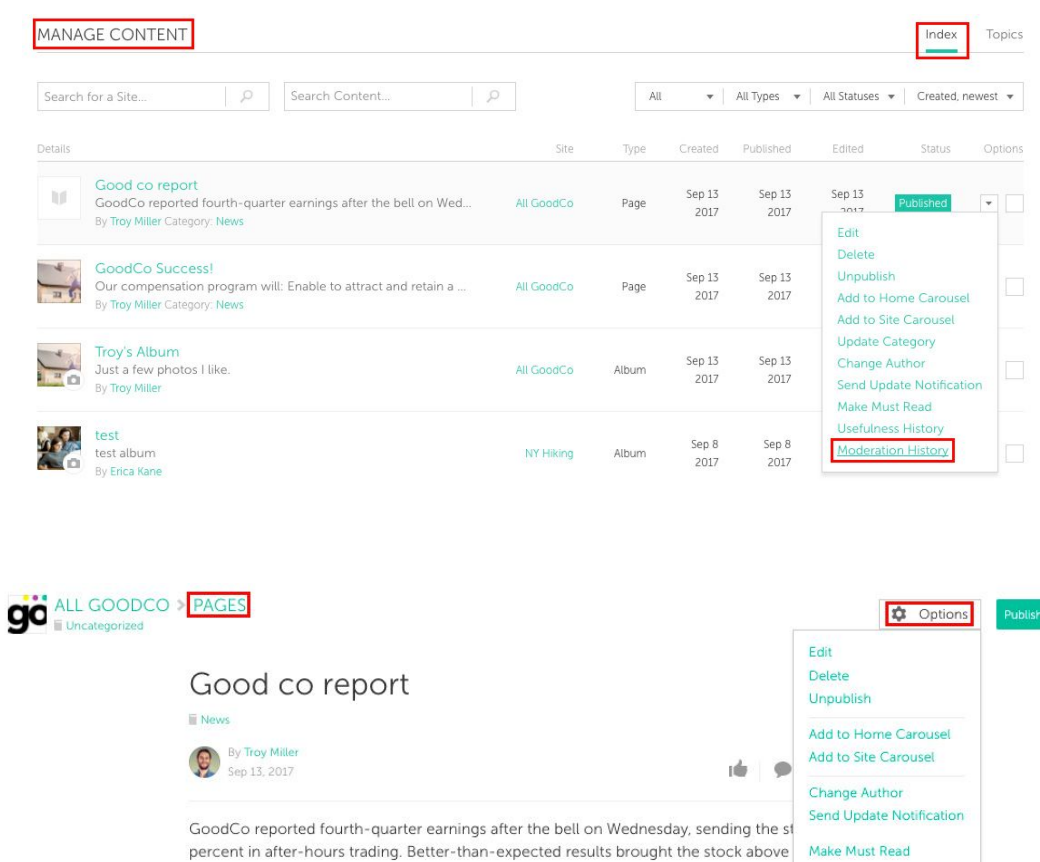

Fourth-quarter revenue was \$85 million, a 36 percent increase from the same period **Usefulness History** Moderation History above analyst expectations of \$82 million. Full-year revenue came in at \$303 million, percent year-over-year.

# <span id="page-10-0"></span>**Site Categories**

### <span id="page-10-1"></span>Adding Sites to Categories

*Problem:*

● Previously, depending on your Salesforce settings, either all users could add any Site to any Category or only App managers could.

● Now App Managers are able to choose when creating a new category whether 'Anyone can add Sites to this category' or 'Only App Managers can add Sites to this category'. This allows for greater control over how you manage your categories. This can be done within the Site Categories section of Manage Sites by clicking edit in the drop down options menu.

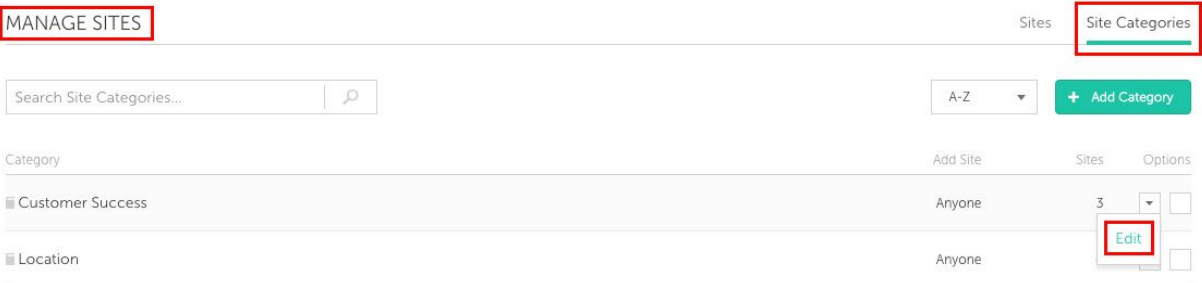

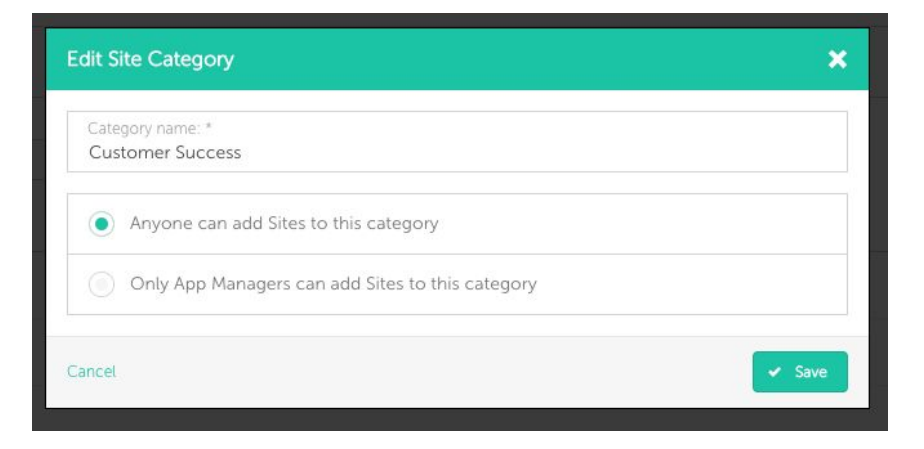

### <span id="page-11-0"></span>Sites Index Categories

Within the Categories tab in the Site index, App Managers can now drag and drop the Category tiles to rearrange the order; this will then change their order for all users.

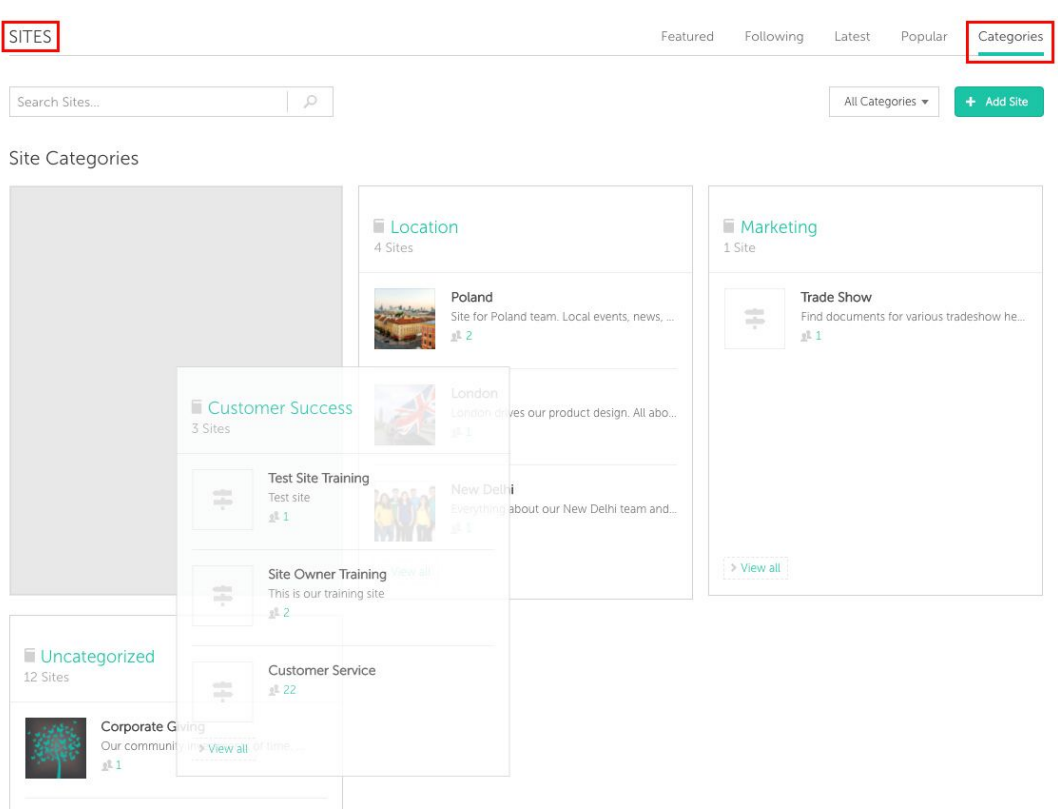

## <span id="page-12-0"></span>**Google Drive Integration**

To integrate Google Drive firstly you must connect your service account to Simpplr on an App Level. This can be done by going to Manage Application > Integrations.

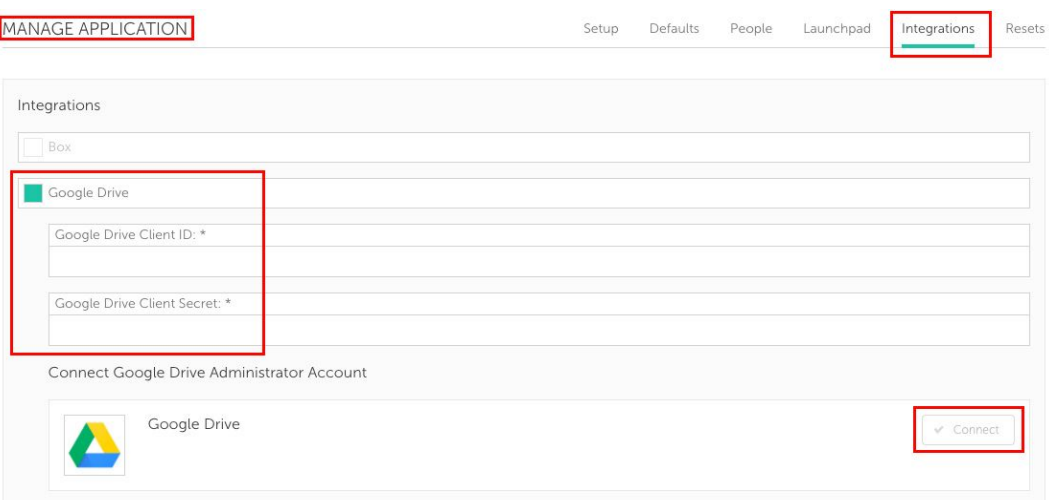

The App Manager must enter a Google Drive Client ID and Secret. You can choose to enter our common ID/Secret or your own.

Our Client ID is:-

● [305062543529-g8bt3b2kfs63mrfb0360ehrqgmtqdgee.apps.googleusercontent.com](http://305062543529-g8bt3b2kfs63mrfb0360ehrqgmtqdgee.apps.googleusercontent.com/)

Our Client Secret is:-

● OeFOIw12JqtltnS7n0g8Qzt4

Please see our Google Drive Integration document for a more detailed explanation of how Google Drive works with Simpplr, including a description of how you can create your own Client ID and Secret.

## <span id="page-13-0"></span>**Auto Provisioning**

Simpplr can now automatically assign all new users with a Simpplr License and User Permission Set when the new user is created. To set this up go to the General tab of the People section in Manage Application. If this process fails to auto complete for any reason (such as there not being any further Simpplr licenses available) the App Manager will receive an email notification.

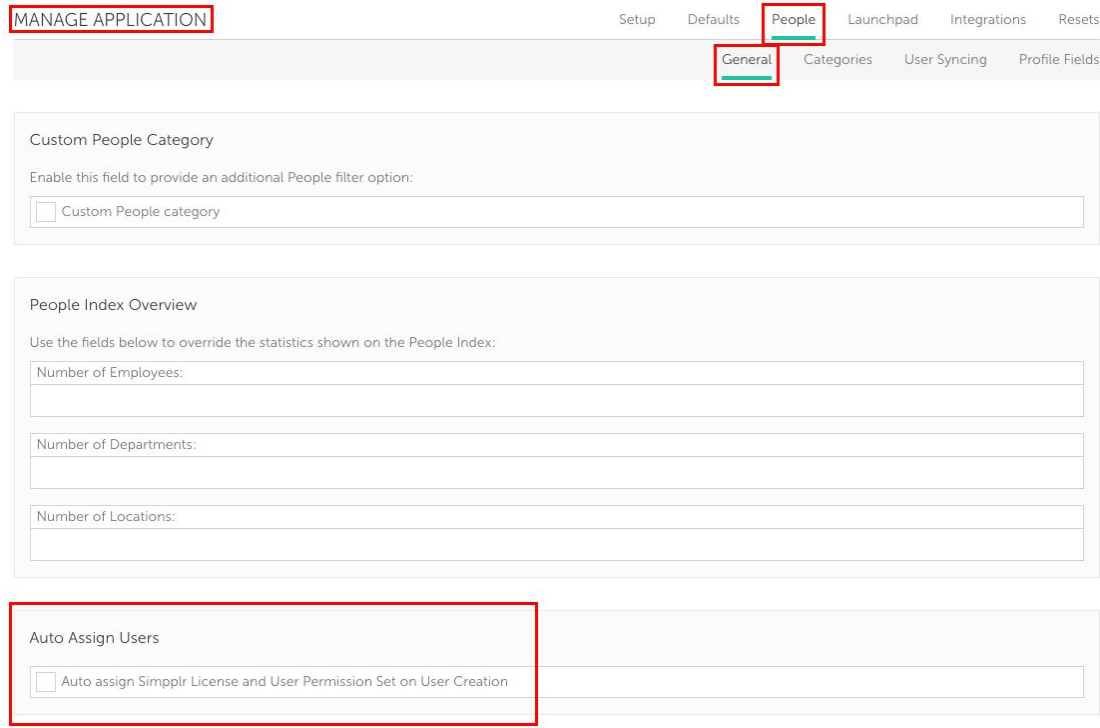

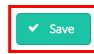